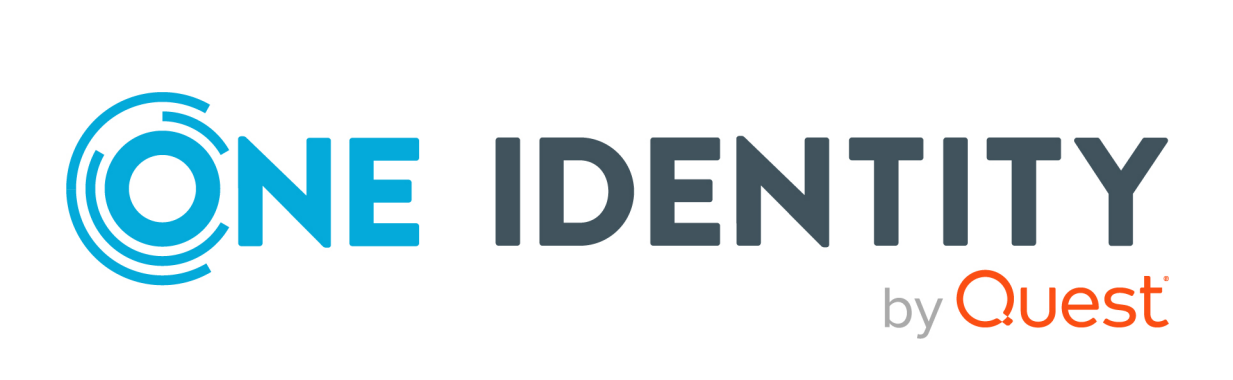

# Safeguard Authentication Services 5.1.2

# SSO for SAP Integration Guide

#### **Copyright 2023 One Identity LLC.**

#### **ALL RIGHTS RESERVED.**

This guide contains proprietary information protected by copyright. The software described in this guide is furnished under a software license or nondisclosure agreement. This software may be used or copied only in accordance with the terms of the applicable agreement. No part of this guide may be reproduced or transmitted in any form or by any means, electronic or mechanical, including photocopying and recording for any purpose other than the purchaser's personal use without the written permission of One Identity LLC .

The information in this document is provided in connection with One Identity products. No license, express or implied, by estoppel or otherwise, to any intellectual property right is granted by this document or in connection with the sale of One Identity LLC products. EXCEPT AS SET FORTH IN THE TERMS AND CONDITIONS AS SPECIFIED IN THE LICENSE AGREEMENT FOR THIS PRODUCT, ONE IDENTITY ASSUMES NO LIABILITY WHATSOEVER AND DISCLAIMS ANY EXPRESS, IMPLIED OR STATUTORY WARRANTY RELATING TO ITS PRODUCTS INCLUDING, BUT NOT LIMITED TO, THE IMPLIED WARRANTY OF MERCHANTABILITY, FITNESS FOR A PARTICULAR PURPOSE, OR NON-INFRINGEMENT. IN NO EVENT SHALL ONE IDENTITY BE LIABLE FOR ANY DIRECT, INDIRECT, CONSEQUENTIAL, PUNITIVE, SPECIAL OR INCIDENTAL DAMAGES (INCLUDING, WITHOUT LIMITATION, DAMAGES FOR LOSS OF PROFITS, BUSINESS INTERRUPTION OR LOSS OF INFORMATION) ARISING OUT OF THE USE OR INABILITY TO USE THIS DOCUMENT, EVEN IF ONE IDENTITY HAS BEEN ADVISED OF THE POSSIBILITY OF SUCH DAMAGES. One Identity makes no representations or warranties with respect to the accuracy or completeness of the contents of this document and reserves the right to make changes to specifications and product descriptions at any time without notice. One Identity does not make any commitment to update the information contained in this document.

If you have any questions regarding your potential use of this material, contact:

One Identity LLC. Attn: LEGAL Dept 4 Polaris Way Aliso Viejo, CA 92656

Refer to our Web site [\(http://www.OneIdentity.com](http://www.oneidentity.com/)) for regional and international office information.

#### **Patents**

One Identity is proud of our advanced technology. Patents and pending patents may apply to this product. For the most current information about applicable patents for this product, please visit our website at [http://www.OneIdentity.com/legal/patents.aspx.](http://www.oneidentity.com/legal/patents.aspx)

#### **Trademarks**

One Identity and the One Identity logo are trademarks and registered trademarks of One Identity LLC. in the U.S.A. and other countries. For a complete list of One Identity trademarks, please visit our website at [www.OneIdentity.com/legal/trademark-information.aspx.](http://www.oneidentity.com/legal/trademark-information.aspx) All other trademarks are the property of their respective owners.

#### **Legend**

**WARNING: A WARNING icon highlights a potential risk of bodily injury or property damage, for which industry-standard safety precautions are advised. This icon is often associated with electrical hazards related to hardware.**

**CAUTION: A CAUTION icon indicates potential damage to hardware or loss of data if instructions are not followed.**

Safeguard Authentication Services SSO for SAP Integration Guide Updated - 28 July 2023, 19:45

For the most recent documents and product information, see Online product [documentation](https://support.oneidentity.com/safeguard-authentication-services/technical-documents).

## **Contents**

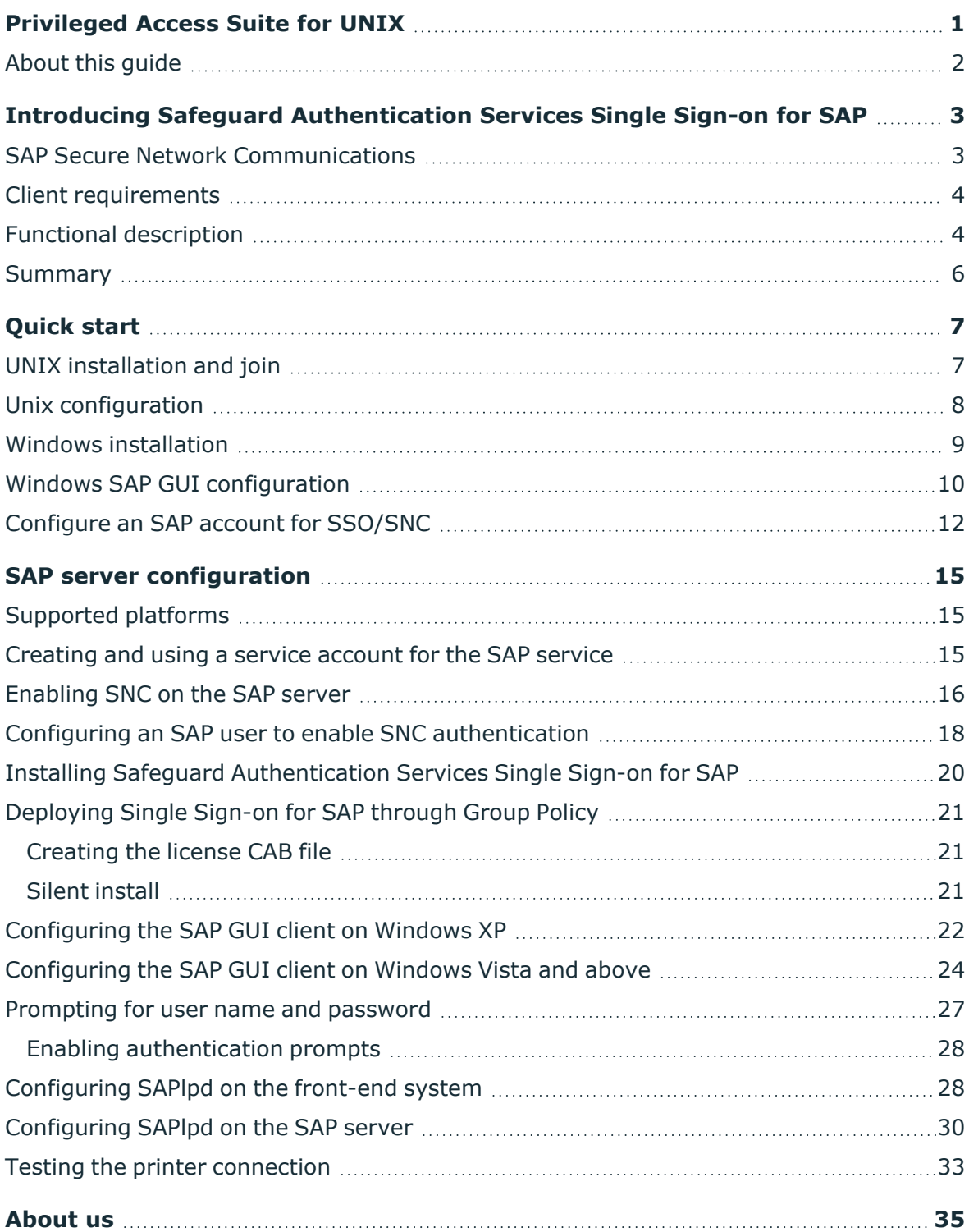

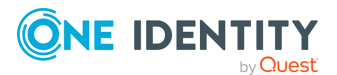

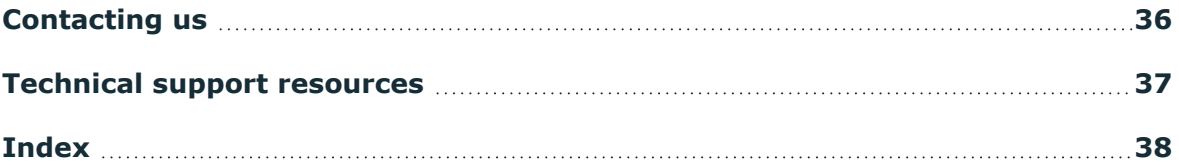

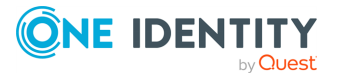

# <span id="page-4-0"></span>**Privileged Access Suite for UNIX**

#### **UNIX security simplified**

Privileged Access Suite for UNIX solves the intrinsic security and administration issues of UNIX-based systems (including Linux and macOS) while making satisfying compliance requirements easier. It unifies and consolidates identities, assigns individual accountability, and enables centralized reporting for user and administrator access to UNIX. The Privileged Access Suite for UNIX combines an Active Directory bridge and root delegation solutions under a unified console that grants organizations centralized visibility and streamlined administration of identities and access rights across their entire UNIX environment.

#### **Active Directory bridge**

Achieve unified access control, authentication, authorization, and identity administration for UNIX, Linux, and macOS systems by extending them into Active Directory (AD) and taking advantage of AD's inherent benefits. Patented technology allows non-Windows resources to become part of the AD trusted realm, and extends AD's security, compliance, and Kerberos-based authentication capabilities to UNIX, Linux, and macOS. See [www.oneidentity.com/products/safeguard-authentication-services/](https://www.oneidentity.com/products/safeguard-authentication-services/) for more information about the Active Directory Bridge product.

#### **Root delegation**

The Privileged Access Suite for UNIX offers two different approaches to delegating the UNIX root account. The suite either enhances or replaces sudo, depending on your needs.

• By choosing to enhance sudo, you will keep everything you know and love about sudo while enhancing it with features like a central sudo policy server, centralized keystroke logs, a sudo event log, and compliance reports for who can do what with sudo.

See [www.oneidentity.com/products/privilege-manager-for-sudo/](https://www.oneidentity.com/products/privilege-manager-for-sudo/) for more information about enhancing sudo.

• By choosing to replace sudo, you will still be able to delegate the UNIX root privilege based on centralized policy reporting on access rights, but with a more granular permission and the ability to log keystrokes on all activities from the time a user logs in, not just the commands that are prefixed with "sudo." In addition, this option

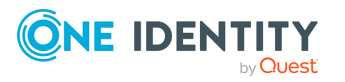

implements several additional security features like restricted shells, remote host command execution, and hardened binaries that remove the ability to escape out of commands and gain undetected elevated access.

For more information about replacing sudo, see [www.oneidentity.com/products/privilege-manager-for-unix/](https://www.oneidentity.com/products/privilege-manager-for-unix/).

#### **Privileged Access Suite for UNIX**

Privileged Access Suite for UNIX offers two editions: **Standard** edition and **Advanced** edition. Both editions include the Safeguard Authentication Services patented technology that allows organizations to extend the security and compliance of Active Directory to UNIX, Linux, and macOS platforms and enterprise applications. In addition:

- **· The Standard** edition licenses you for Safeguard for Sudo.
- **The Advanced** edition licenses you for Privilege Manager for Unix.

### <span id="page-5-0"></span>**About this guide**

The *Single Sign-on for SAP Integration Guide* is intended for system administrators, network administrators, consultants, analysts, and any other IT professionals who will be using Single Sign-on for SAP to provide seamless authentication to SAP using the Active Directory credentials of the logged-on user. This guide walks you through the installation and configuration process.

NOTE: The term "Unix" is used informally throughout the Safeguard Authentication Services documentation to denote any operating system that closely resembles the trademarked system, UNIX.

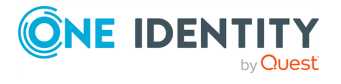

# <span id="page-6-0"></span>**Introducing Safeguard Authentication Services Single Sign-on for SAP**

SAP systems host critical enterprise applications. In today's regulatory environment, the ability to secure access to these applications, and to secure the transmission of their data, is an increasingly important compliance and security requirement.

The Safeguard Authentication Services Single Sign-on for SAP solution integrates SAP solutions with Active Directory. Using the identity and security infrastructure available with Active Directory, organizations can implement tight identity integration between SAP and Active Directory user accounts, allowing users to securely authenticate with SAP applications using their desktop login credentials. This eliminates the need to re-enter (or remember) a separate SAP username and password.

You can use these same credentials to implement secure data transmission among SAP modules and the SAP GUI client. Sensitive enterprise information that is exchanged between the user's desktop and the remote SAP Application Server is automatically encrypted, securing it from any network eavesdropping.

Safeguard Authentication Services provides a solution that complies with the functional requirements of the SAP SNC interface. The ability of Safeguard Authentication Services to directly join UNIX systems with the Active Directory domain is what makes the tight integration and single sign-on experience possible.

SAP SNC makes use of the GSSAPI provided by Safeguard Authentication Services on the SAP Application Server side. The SAP GUI client on the Windows desktop also uses GSSAPI through the Single Sign-on for SAP extensions.

To use SAP with multiple domains (where there is no trust between the domains), SAP needs service users with the same SPN for all domains, and keytab files for those domains. For more information, see [Creating](https://help.sap.com/docs/SAP_SINGLE_SIGN-ON/df185fd53bb645b1bd99284ee4e4a750/df4cb8cd7be3470d8fd45b82460b3820.html) a keytab and Creating Keytab for [Kerberos](https://help.sap.com/docs/SAP_SINGLE_SIGN-ON/df185fd53bb645b1bd99284ee4e4a750/b60018c972594338831b6ad110cc6eac.html).

## <span id="page-6-1"></span>**SAP Secure Network Communications**

Secure Network Communications (SNC) is designed to allow external security mechanisms (such as Safeguard Authentication Services) to integrate with the SAP environment to

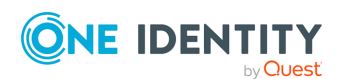

Safeguard Authentication Services 5.1.2 SSO for SAP Integration Guide

Introducing Safeguard Authentication Services Single Sign-on for SAP

provide additional security features. By integrating the SAP system through standard protocols such as GSSAPI, SNC allows you to isolate SAP applications from the specifics of the authentication and security implementation.

SNC provides three aspects of security:

- Authentication
- Data integrity
- Data security

The authentication feature provides for secure authentication using an external security token (such as a Kerberos ticket, which allows single sign-on).

With the data integrity feature enabled, the system detects any changes or manipulation of the data that may have occurred between the two endpoints of a communication.

The data security or privacy protection feature encrypts message transmission, making them resistant to network eavesdropping. This feature also includes data integrity support.

The level of security to be applied to the environment is determined by the SNC configuration, as described in the SAP document, *Secure Network Communications: SNC User's Guide*.

### <span id="page-7-0"></span>**Client requirements**

The Single Sign-on for SAP solution is used with SAP GUI clients running on Windows systems that are joined to an Active Directory domain. The Single Sign-on for SAP installs and configures the **qgsskrb5.dll** module, which provides a SAP Secure Network Communications (SNC) compliant Generic Security Services Application Program Interface (GSSAPI) to the Microsoft Security Support Provider Interface (SSPI) translation layer. You do not need to install any additional client software.

NOTE: The qgsskrb5.dll maps the GSSAPI interfaces used by SAP GUI to the corresponding SSPI system calls.

### <span id="page-7-1"></span>**Functional description**

Once you have joined a UNIX server to the Active Directory domain using Safeguard Authentication Services, you can configure an SAP Server to use the GSSAPI libraries provided by Safeguard Authentication Services. You can then configure SAP GUI clients running on a supported operating system and joined to the same Active Directory domain (or forest) to use the credentials provided by Active Directory log-on to seamlessly authenticate to the SAP Server.

The workflow of the solution's operation:

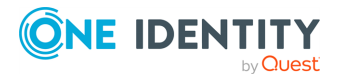

**4**

SAP

- 1. When the user wants to access an SAP application, the SAP GUI requests a Kerberos service ticket with the current user's log-on credentials using the Single Sign-on for SAP SNC module (GSSKRB5.DLL). The configuration stored in the SAP system profile identifies the specific SAP instance (in this case, a SAP system running on a UNIX host, with Safeguard Authentication Services installed).
- 2. The system responds with a Kerberos service ticket from the local cache or the Active Directory Key Distribution Center (KDC).
- 3. Next, the SAP GUI client opens a connection to the SAP Application Server and provides the Kerberos service ticket.
- 4. The SAP Application Server processes the service ticket, validating it using the SNC GSSAPI libraries provided by Safeguard Authentication Services.
- 5. If the ticket is successfully authenticated and the SAP Application Server can map the Active Directory user name it to the corresponding account in the SAP user database, the user is logged in to the SAP Application Server.
- 6. Depending on the SAP configuration, all of the network communications can then be encrypted.

Authentication uses the existing Active Directory credentials acquired when the user logged on to their desktop. As a result, the user is never required to enter a user name and password.

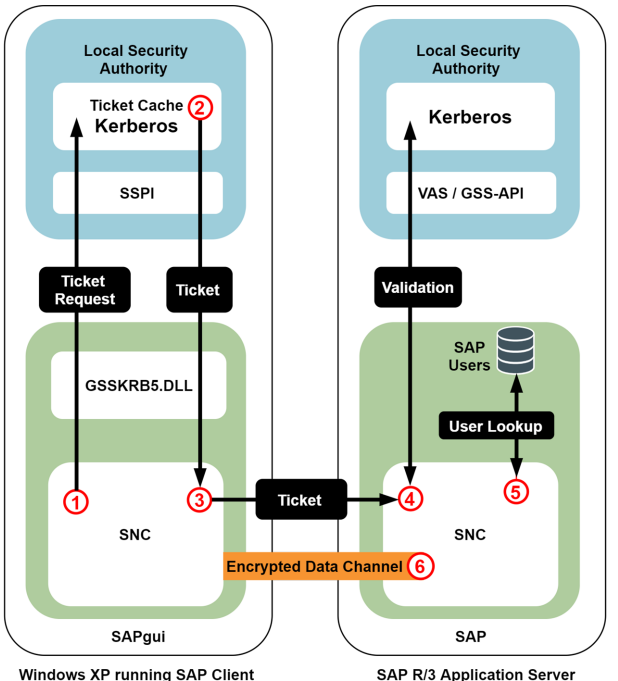

#### **Figure 1: SAP Server Configuration**

Windows XP running SAP Client

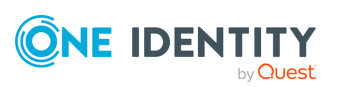

SAP

## <span id="page-9-0"></span>**Summary**

The Single Sign-on for SAP solution provides increased security, identity integration, centralized auditing, data integrity, data privacy, and user experience. The integration of Unix and Linux hosts with Active Directory through Safeguard Authentication Services allows SAP clients and servers to use the capabilities of the SAP Secure Network Communications (SNC) interface as a common security and authentication infrastructure. In addition, clients and servers can fully leverage the ability of Active Directory to provide a secure authentication token in the form of a Kerberos ticket, while retaining the benefits of continued deployment of SAP server solutions on Unix hosts.

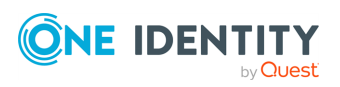

**6**

# **Quick start**

**3**

<span id="page-10-0"></span>The topics in this section lead you through the most common configuration of Safeguard Authentication Services Single Sign-on for SAP.

### <span id="page-10-1"></span>**UNIX installation and join**

NOTE: For more details on installing and joining the Safeguard Authentication Services client, see the *Safeguard Authentication Services Administration Guide*. Commands prefixed with \$ must be run by the SAP instance owner account. Commands prefixed with # must be run by root.

#### *To install the Safeguard Authentication Services client and join the UNIX system to Active Directory*

1. Mount the product media or extract the product archive, and change directory to the base directory. For example:

# mount /mnt/cdrom; cd /mnt/cdrom

2. Run the preflight program to check for proper connectivity and patch requirements. If failures are reported, see the *Safeguard Authentication Services Administration Guide* for requirements and troubleshooting instructions.

# ./preflight example.com

Replace example.com with your Active Directory domain name.

3. Install the Safeguard Authentication Services client.

# ./install.sh vasclnt

4. Join the system to Active Directory.

# /opt/quest/bin/vastool -u Administrator join --skip-config example.com

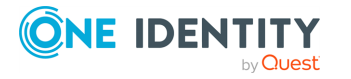

**7**

Quick start

Where Administrator is an Active Directory user with rights to join and example.com is your Active Directory domain name.

NOTE: Ignore any license warnings reported from the join process. These are not relevant to SSO for SAP.

### <span id="page-11-0"></span>**Unix configuration**

To configure the SAP server on Unix to use Single Sign-on for SAP

1. Change the group ownership and permissions of the host.keytab file.

```
# chgrp sapsys /etc/opt/quest/vas/host.keytab; chmod 550
/etc/opt/quest/vas/host.keytab
```
2. List the keytab and note the Principal name containing a \$.

```
$ /opt/quest/bin/vastool ktutil list
/etc/opt/quest/vas/host.keytab:
```
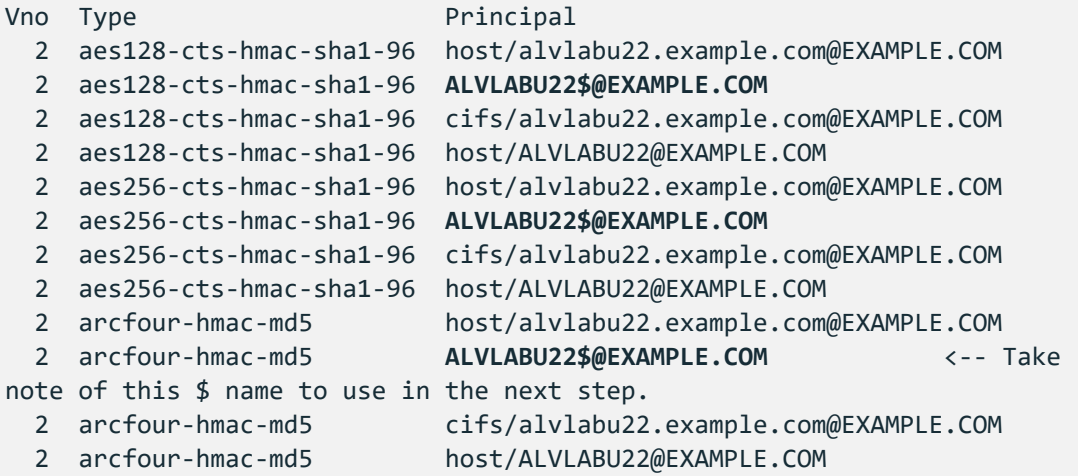

3. Edit the SAP instance profile by adding the following SNC parameters:

```
snc/enable = 1snc/data_protection/min = 1
snc/data_protection/max = 3
snc/data protection/use = 3snc/accept_insecure_gui = 1
snc/accept_insecure_cpic = 1
snc/accept_insecure_rfc = 1
snc/accept_insecure_r3int_rfc = 1
```
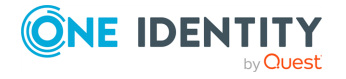

**8**

```
snc/r3int rfc insecure = 0
snc/r3int rfc qop = 3snc/permit insecure start = 1
snc/identity/as = p:ALVLABU22$@EXAMPLE.COM
snc/gssapi lib = /opt/quest/lib/libvas-gssapi64.so
```
NOTE: Set snc/identity/as to the value collected above, prefixed with **p:**. Use the following table to determine the proper value for the  $src/gssapi$  lib setting.

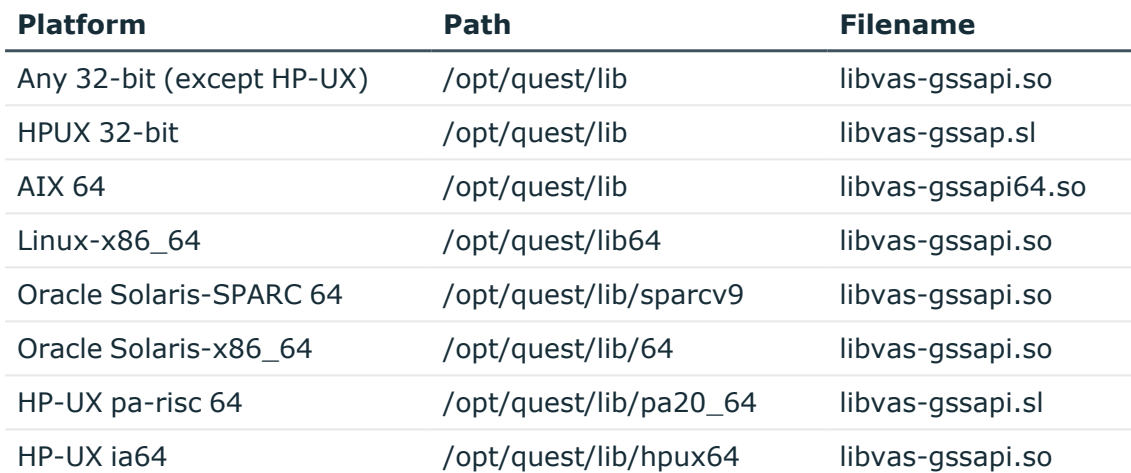

#### **Table 1: SNC library paths**

- 4. Restart SAP.
	- \$ stopsap
	- \$ startsap

NOTE: If the SAP services fail to start, check the /usr/sap/<SID>/DVEBMGS00/work/dev\_w0 file for errors.

## <span id="page-12-0"></span>**Windows installation**

Perform the following tasks as a user with Administrative rights.

- 1. In WindowsExplorer, browse to \add-ons\qas-sso-for-sap on the installation media and run the qas-sso-for-sap-\*.msi installer.
- 2. On the **Welcome** screen, click **Next**
- 3. On the **License File** screen, click **Browse** to locate the Single Sign-on for SAP license file.

Select the file and click **Open**.

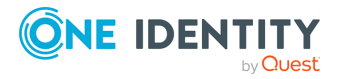

**9**

Back on the **License File** screen, click **Next**.

- 4. Read the license agreement, select **I accept the terms in the license agreement**, and click **Next**.
- 5. On the **Destination Folder** screen, click **Next** to use the default installation location.
- 6. On the **Setup Type** screen, click **Next** to use the default (Complete) setup type.
- 7. On the **Ready to Install the Program** screen, click **Install**.
- <span id="page-13-0"></span>8. When the installer is complete, click **Finish**.

### **Windows SAP GUI configuration**

Configure SAP GUI for use with Single Sign-on for SAP.

1. Open **SAP Logon**, and under **Connections**, click **New**.

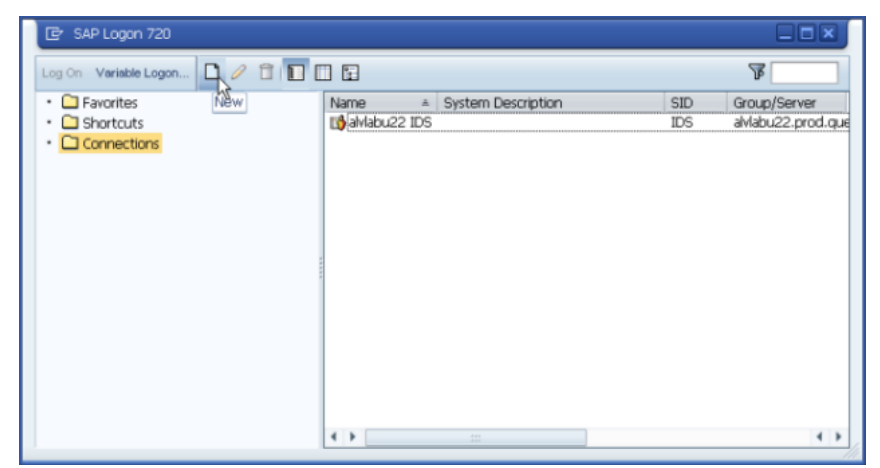

2. Click **Next**.

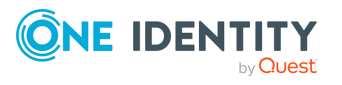

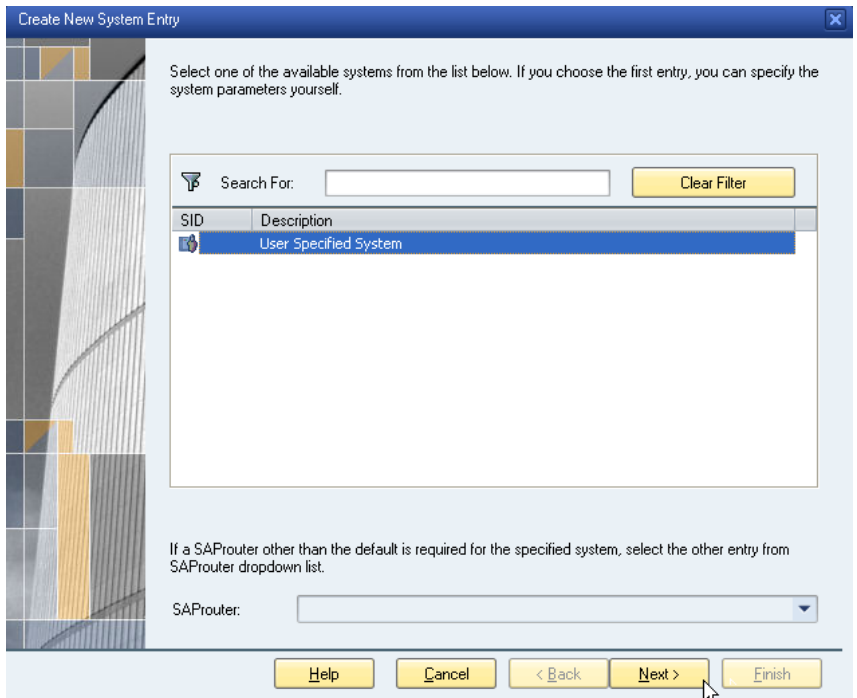

3. Enter a Description, Application Server address, Instance Number, and System ID, then click **Finish**.

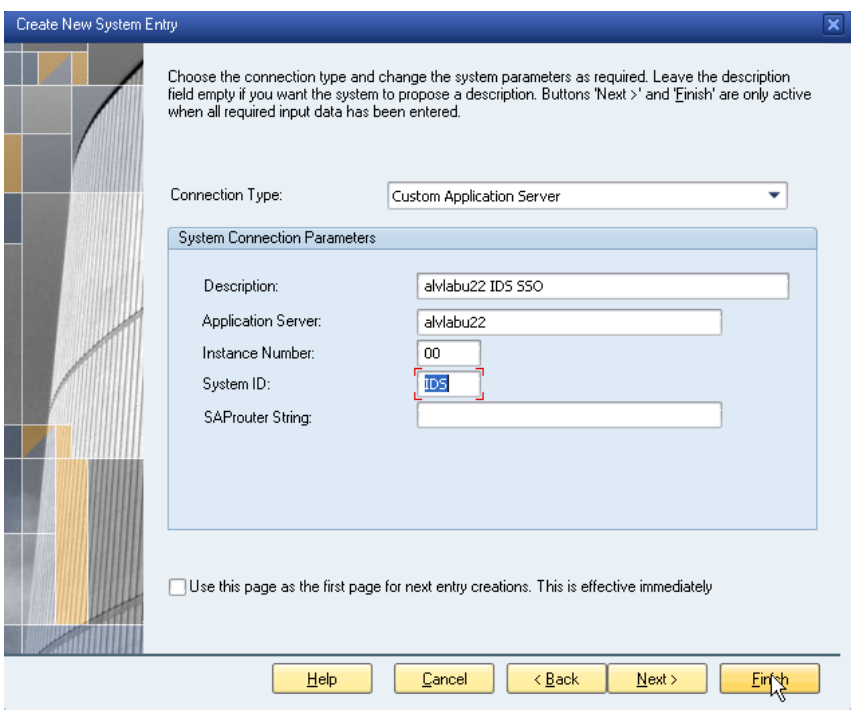

4. Select **Activate Secure Network Communication**, enter the SNC Name derived from the Unix SAP Configuration, then click **Finish**.

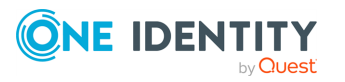

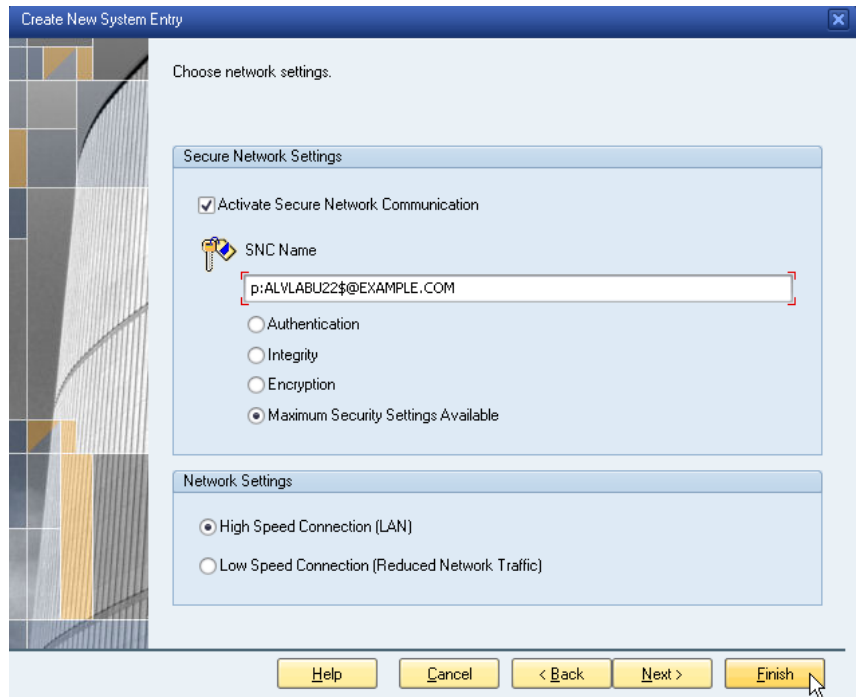

## <span id="page-15-0"></span>**Configure an SAP account for SSO/SNC**

Use the following procedure to map a SAP account to an Active Directory account.

1. In SAP GUI, run transaction **SU01 - User Maintenance**:

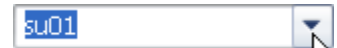

2. Create a new user or edit and existing user.

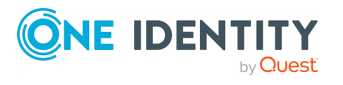

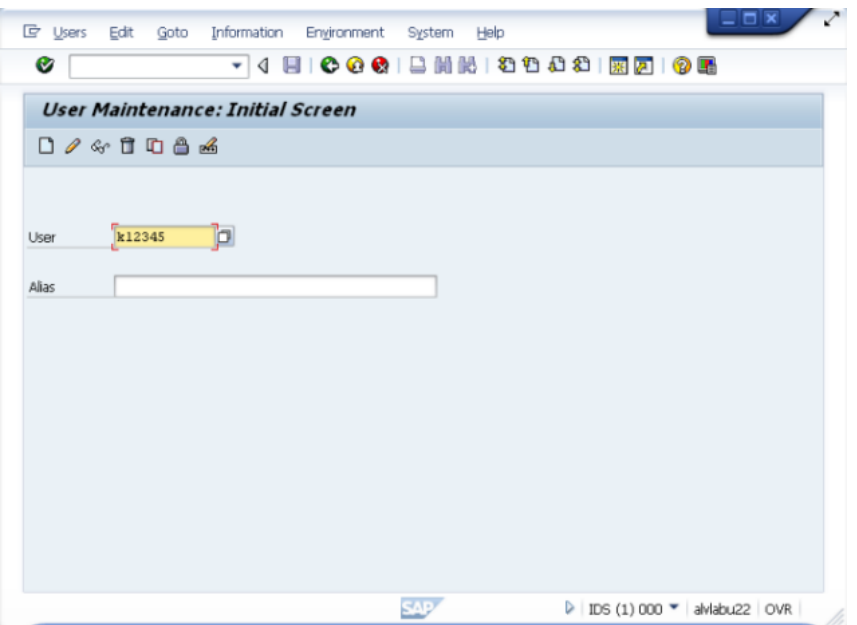

3. On the **SNC** tab, enter **p:** followed by the user's Implicit User Principal Name (sAMAccountName@DOMAIN) being careful to match case. Save the changes.

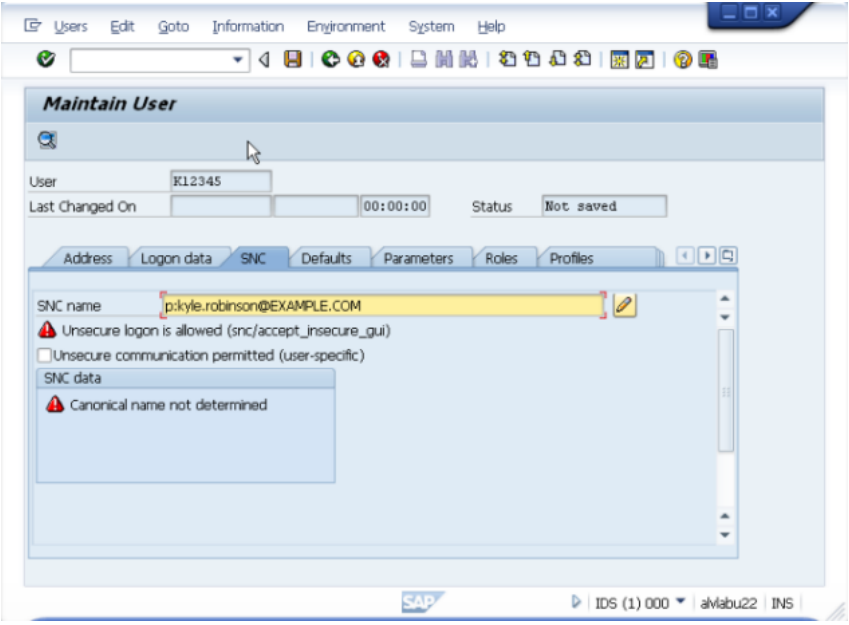

4. Return to the **SNC** tab to check for **Canonical name determined**.

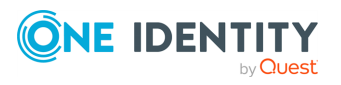

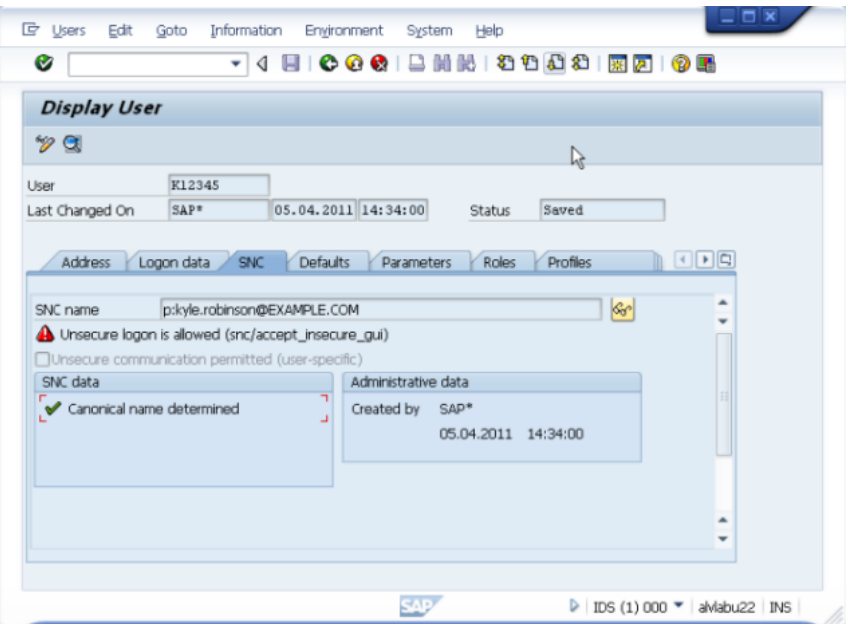

5. Open the SSO configured SAP GUI connection as the Active Directory user, and connect to test SSO/SNC functionality.

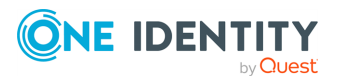

## **SAP server configuration**

<span id="page-18-0"></span>Before you can configure your SAP Server, you must have Safeguard Authentication Services installed on your UNIX server and joined to the Active Directory domain. For instructions on how to install and join the domain, see the Safeguard Authentication Services product documentation.

### <span id="page-18-1"></span>**Supported platforms**

Single Sign-on for SAP supports the SAP GUI on Windows XP, 2003, Vista, 2008, 7, and 2008 R2.

For a complete list of supported Unix and Linux platforms, see the *Safeguard Authentication Services Installation Guide* or *Release Notes*.

### <span id="page-18-2"></span>**Creating and using a service account for the SAP service**

One Identity recommends the steps described in this section as a best practice for defining a distinct service account for SAP authentication.

Active Directory service accounts provide a means for authenticating and managing services and rights to access host resources. When you create a service account, it generates a random password for the account and a Kerberos keytab for the service. The previous section describes a configuration where SAP uses the host keytab, while this section describes the recommended configuration where SAP uses a service account.

Each service account has a KRB5 Principal Name (KPN) and an optional set of Service Principal Names (SPN's). The KPN is the sAMAccountName of the service account (case sensitive) including the domain in the form "**sAMAccountName@realm**". The keytab file is created in the Safeguard Authentication Services configuration directory at /etc/opt/quest/vas. The default permissions on the keytab file are 0600 and the file is owned by root. You must update the ownership of the file so that the service has rights to read from the keytab file.

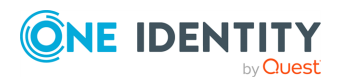

Safeguard Authentication Services 5.1.2 SSO for SAP Integration Guide

#### *To create and use a Service Account for the SAP Service*

1. Create the service account using vastool on the SAP Server host:

vastool –u Administrator service create SAP/

This command creates the /etc/opt/quest/qas/SAP.keytab file. **Administrator** is the name of the Active Directory user with administrative privileges to create a new service account. The user is prompted for their Active Directory password.

- 2. Set the password to "never expires" and "can not be changed": set the userAccountControl attribute by entering vastool -u administrator setattrs SAP/ userAccountControl 66048.
- 3. Change the file permissions on the newly created service.keytab file so that the corresponding service has the rights to read from the keytab file by entering chmod 640 /etc/opt/quest/vas/SAP.keytab.

Change the group ownership of the keytab to the sapsys group by entering chgrp sapsys /etc/opt/quest/vas/SAP.keytab.

4. Set the snc/identity/as value and the SNC Name (in Advanced Options of SAPlogin) to **p:sAMAccountName@realm**

where example.com is the name of the domain to which the R3 server is joined.

You can obtain the sAMAccountName of the service account by running vastool -u host/ attrs -q SAP/ sAMAccountName.

5. On the SAP Server, set the environment variable KRB5\_KTNAME to the location of the previously created SAP.keytab file.

For example, in ~<instance>adm/.cshrc add setenv KRB5\_KTNAME /etc/opt/quest/vas/SAP.keytab.

<span id="page-19-0"></span>6. Restart the SAP services.

### **Enabling SNC on the SAP server**

#### *To enable Secure Network Communications (SNC) on the R3 server*

1. Add and configure the SNC-specific parameters to the instance profile of the SAP Server.

You can set the profile parameters using transaction RZ10 if you have the corresponding administrator rights to make these changes.

2. Add the following SNC parameters to the instance profile of the application server. These settings enable the SNC features without impacting existing operations.

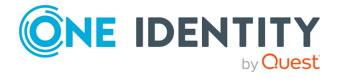

```
snc/enable = 1snc/data protection/min = 1
snc/data protection/max = 3snc/data protection/use = 3
snc/accept insecure gui = 1snc/accept insecure cpic = 1snc/accept insecure rfc = 1snc/accept insecure r3int rfc = 1snc/r3int_rfc_secure = 0
snc/r3int rfc qop = 3snc/permit insecure start = 1snc/identity/as = p:sAMAccountName@REALM
snc/gssapi_lib = /opt/quest/lib/libvas-gssapi.so
```
The actual path of the GSSAPI library varies from platform to platform. The following table lists the path and file name of snc/gssapillib in the last line of the SNC parameters listed above.

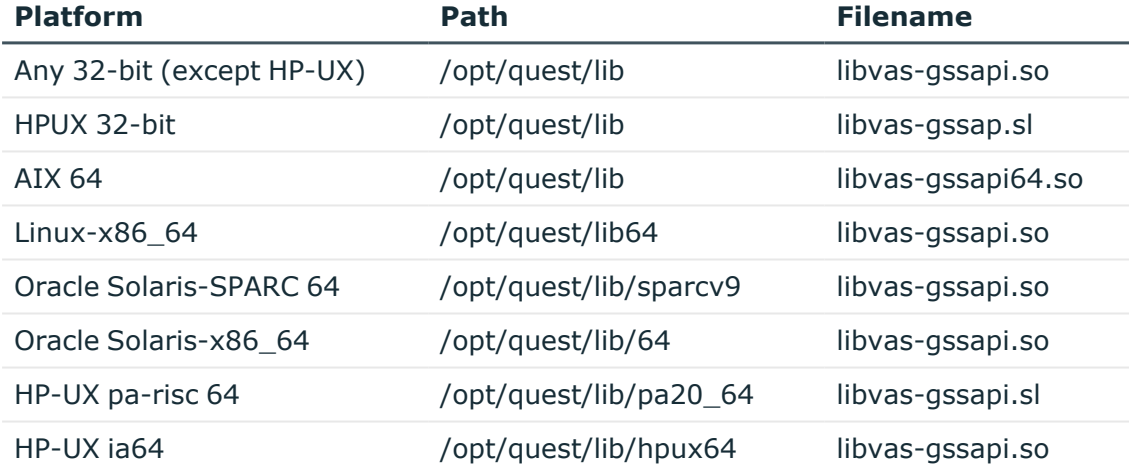

#### **Table 2: Object: User-Display**

The snc/identity/as parameter (for example, sAMAccountName@REALM) corresponds to the KRB5 principal name of the SAP Server. You can determine the sAMAccountName@REALM (or KRB5 principal name) by examining the Kerberos ticket cache using the vastool klist command.

- 3. Change the group ownership of /etc/opt/quest/vas/host.keytab to sapsys by running chgrp sapsys /etc/opt/quest/vas/host.keytab.
- 4. Modify the permissions so that the sapsys group has read access: chmod 640 /etc/opt/quest/vas/host.keytab.
- 5. Restart the SAP Application Server.

If problems occur with the startup of the SNC, they are logged into the work directory of the SAP Application Server in the /usr/sap/SID/instance/work/dev\_w0 file.

Here is a sample work process log containing SNC activation messages:

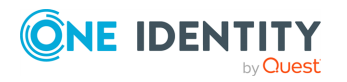

```
N SncInit(): Initializing Secure Network Communication (SNC)
N Intel x86 with Linux (st,ascii, SAP UC/size t/void* = 8/32/32)
N SncInit(): found snc/data_protection/max=3, using 3 (Privacy Level)
N SncInit(): found snc/data protection/min=1, using 1 (Authentication
Level)
N SncInit(): found snc/data protection/use=9, using 3 (Privacy Level)
N SncInit(): found snc/gssapi_lib=/opt/quest/lib/libvas-gssapi.so
N
N Tue Sep 30 17:11:14 2008
N File "/opt/quest/lib/libvas-gssapi.so" dynamically loaded as GSSAPI v2
library.
N The internal Adapter for the loaded GSSAPI mechanism identifies as:
N Internal SNC-Adapter (Rev 1.0) to Kerberos 5/GSSAPI v2
N SncInit(): found snc/identity/as=p:sAMAccountName@REALM
N SncInit(): Accepting Credentials available, lifetime=Indefinite
N
N Tue Sep 30 17:11:15 2008
N SncInit(): Initiating Credentials available, lifetime=09h 57m 07s
M ***LOG R1Q=> 1& [thxxsnc.c 252]
M SNC (Secure Network Communication) enabled
```
### <span id="page-21-0"></span>**Configuring an SAP user to enable SNC authentication**

Each user must have a unique Kerberos Principal Name (KPN) associated with their SAP account to use Single Sign-on for SAP.

#### *To configure a SAP user to enable SNC authentication*

- 1. Log in to the SAP Server as a user with administrative permissions.
- 2. Enter **SU01** and click **Enter**, or access the user management functions under **SAP Menu** > **Tools** > **Administration** > **User Maintenance** > **Users**.

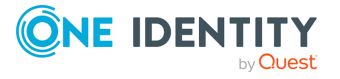

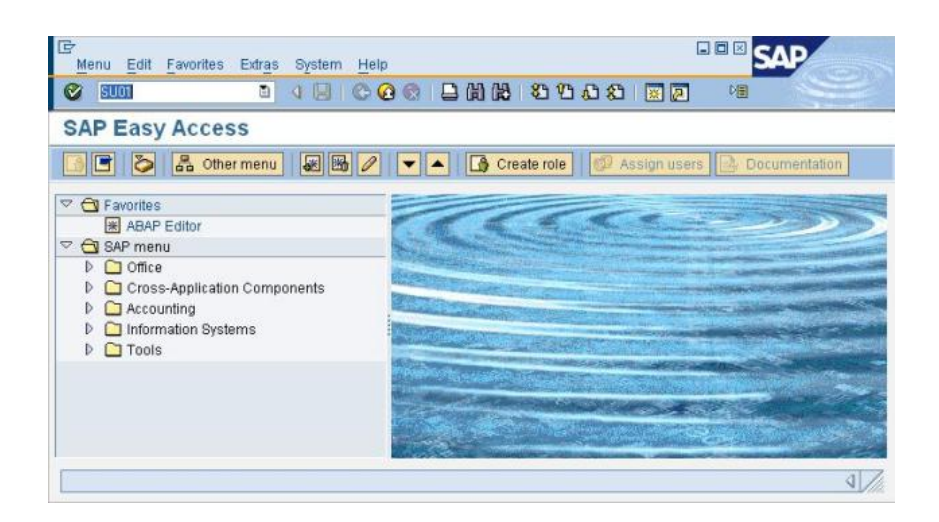

3. In the **User** field, enter a user name and click the pencil icon.

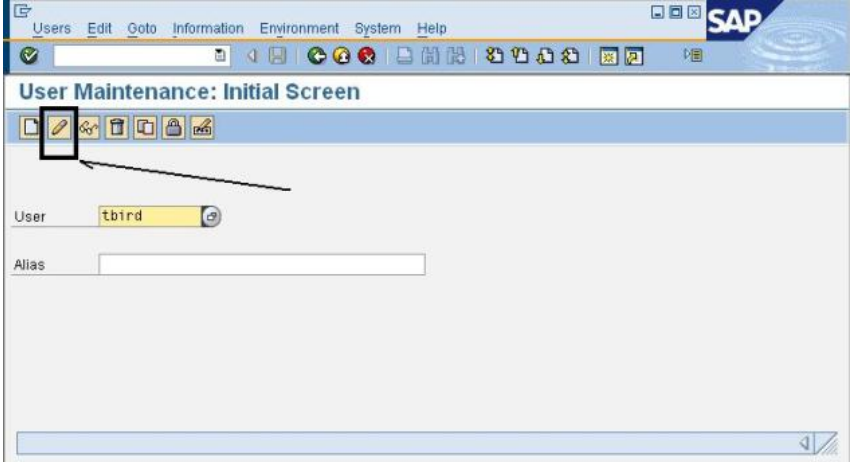

4. Select the **SNC** tab of the **User Management** screen.

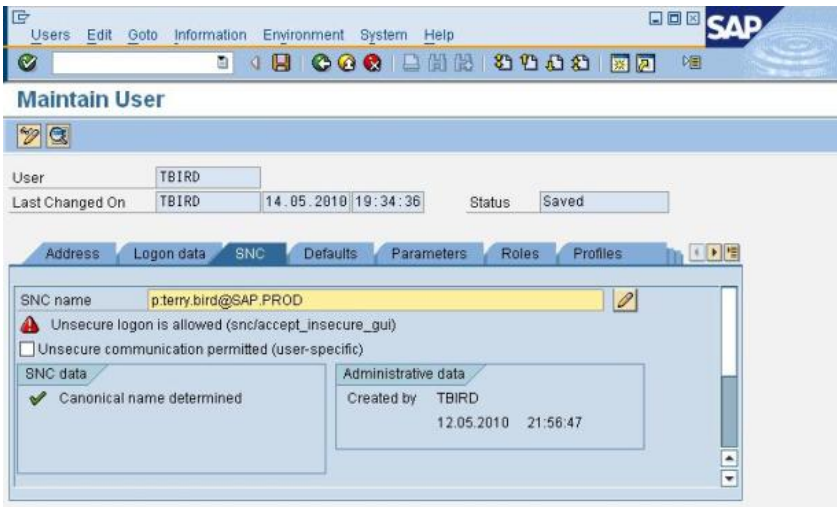

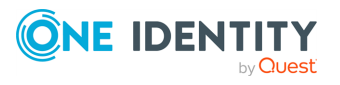

Safeguard Authentication Services 5.1.2 SSO for SAP Integration Guide 5. In the **SNC name** field, enter the user's Kerberos Principal Name (KPN) (sAMAccountName@realm).

NOTE: You must put a "p:" in front of the user's KPN, as follows: **p:sAMAccountName@realm**

6. Click **Save** on the menu bar.

The SNC data properties displays a check mark next to the **Canonical name determined** message.

### <span id="page-23-0"></span>**Installing Safeguard Authentication Services Single Sign-on for SAP**

You can install Safeguard Authentication Services Single Sign-on for SAP from the installation setup wizard. From the Autorun Setup page, select **Single Sign-on for SAP** from the **Related Products** tab to install this add-on or follow the steps below.

NOTE: If you do not have local administrator rights, the SNC\_LIB system environment variable will not be set during the installation. To resolve this issue, you can set the environment variable path for SNC\_LIB to <install folder>/qgsskrb5.dll.

#### *To install Safeguard Authentication Services Single Sign-on for SAP*

- 1. In Windows Explorer open the Safeguard Authentication Services CD, then navigate to **add-ons** > **qas-sso-for-sap**.
- 2. To launch the installer, double-click **qas-sso-for-sap-x.x.x.x.msi** (where "x.x.x.x" is the latest version number).
- 3. Click **Next**.
- 4. To locate the license file, click **Browse**.

NOTE: You must have a license file to install.

- 5. Select **I accept the terms in the license agreement** and click **Next**.
- 6. You have two options:
	- To install to the default folder, click **Next**.
	- <sup>l</sup> To install to an alternate location, click **Change**.

NOTE: If you are running the installer as a non-administrator, One Identity recommends that you specify an alternate location where you have rights to copy files.

- 7. Select **Complete** and click **Next**.
- 8. The **Ready to Install the Program** dialog appears. Click **Install**.

NOTE: You may be prompted for permission to install. In this case, click **Allow**.

9. Click **Finish** to exit the wizard.

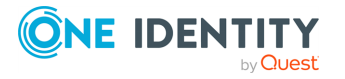

## <span id="page-24-0"></span>**Deploying Single Sign-on for SAP through Group Policy**

The Single Sign-on for SAP package includes a transform file called qas-sso-for-sap.mst along with the main MSI installer file. Together with a special .cab file, this transform file allows you to perform a silent installation of the Single Sign-on for SAP package that uses your license file.

When deploying Single Sign-on for SAP using Group Policy, you must first create a CAB from your license file.

### <span id="page-24-1"></span>**Creating the license CAB file**

#### *To create the license CAB file*

- 1. Locate your license file and rename it to Quest-QAS-GSSAPI-for-SAP.asc
- 2. Run the following command:

makecab.exe Quest-QAS-GSSAPI-for-SAP.asc license.cab

NOTE: You may need to download makecab.exe if it is not available on your system.

This creates a file called license.cab.

3. Copy the license.cab file to the directory containing the qas-sso-for-sap- <version>.msi and qas-sso-for-sap.mst files.

### <span id="page-24-2"></span>**Silent install**

#### *To deploy Single Sign-on for SAP through Group Policy silently*

- 1. Open a command prompt window, navigate to the directory containing the qas-ssofor-sap-<version>.msi, qas-sso-for-sap.mst, and license.cab files.
- 2. Run msiexec /i "qas-sso-for-sap-<version>.msi" TRANSFORMS="qas-sso-forsap.mst" /qb.

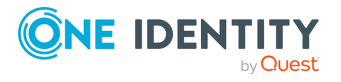

### <span id="page-25-0"></span>**Configuring the SAP GUI client on Windows XP**

#### *To configure the SAP GUI client on Windows XP*

1. Verify that the environment variable SNC\_LIB contains the path to qgsskrb5.dll.

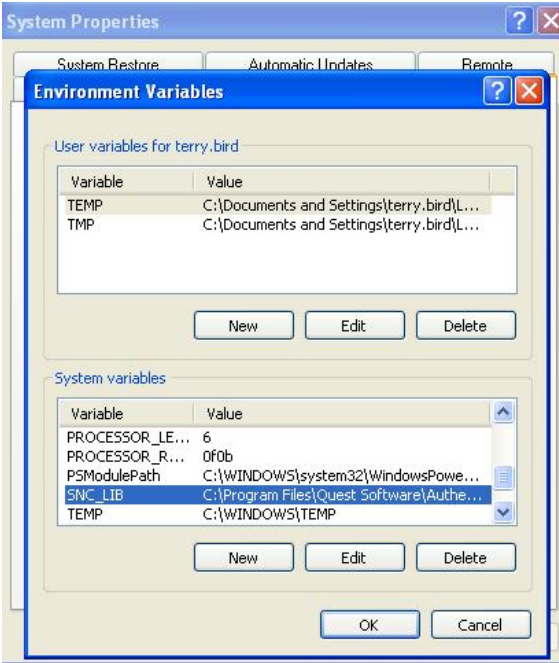

The library is located in the folder where you installed Single Sign-on for SAP.

- 2. Run the SAPlogin application.
- 3. Select a server connection and click **Change Item** to open the properties.

The SAP GUI client should already be installed and configured for normal passwordbased authentication.

4. Click the **Advanced** button to open the **Advanced Options**.

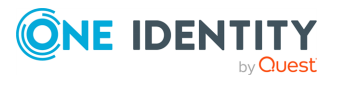

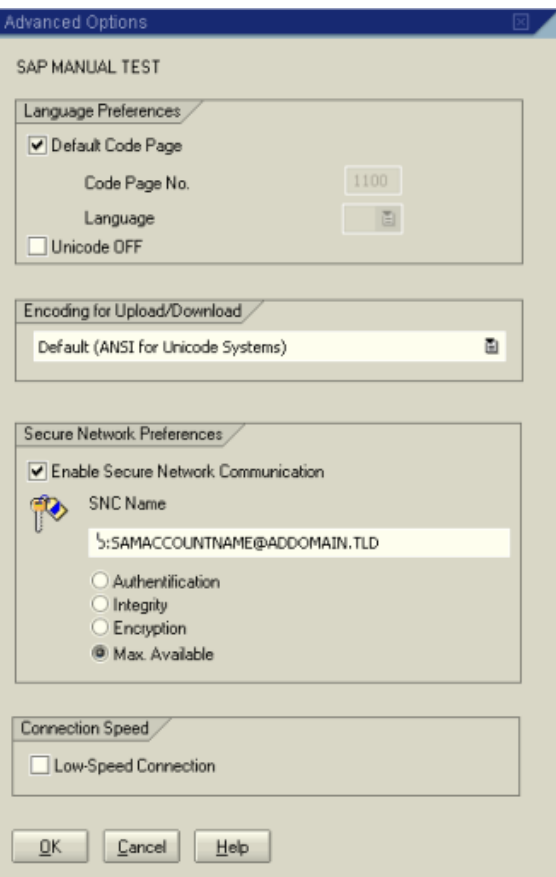

- 5. To enable SNC, select **Enable Secure Network Communication**.
- 6. In the **SNC Name** field, enter the KPN of the SAP Server. For example, enter:

p:sAMAccountName@realm

This is the same KPN that was used for the SAP instance profile key snc/identity/as described in [Enabling](#page-19-0) SNC on the SAP server on page 16.

- 7. Select the **Max. Available** option to enable single sign-on as well as data integrity and encryption for all of the traffic between the SAP GUI client and the R3 server.
- 8. Click **OK** to save these settings.

You can now click the server name in SAPlogon to log onto the server without being prompted for a user name or password.

Once you have configured the server connection to use SNC, it is now possible to create desktop shortcuts using SAPlogon. Shortcuts normally require a password to either be included with the shortcut (not recommended) or else the user is prompted for a password when the shortcut is activated. With SNC activated, however, it is only necessary to enter an arbitrary shortcut (a single letter will do) in the password field of the shortcut. This shortcut is not actually used for authentication, as the SAP system attempts authentication using GSSAPI first.

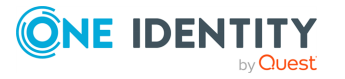

The use of SNC and shortcuts allows SAP administrators to create desktop icons for users that will launch them directly into specific SAP applications, securely authenticating without the use of passwords.

### <span id="page-27-0"></span>**Configuring the SAP GUI client on Windows Vista and above**

#### *To configure the SAP GUI client on Windows Vista*

1. Open SAP GUI Logon 7.10 and click **New Item**.

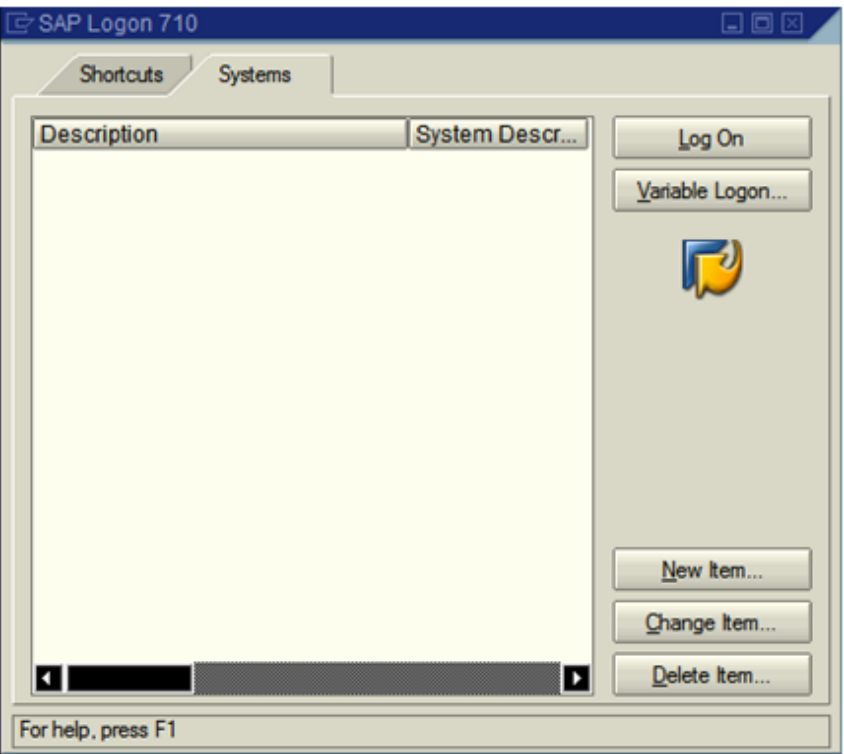

2. On the **Create New System Entry** screen, select **User Specified System** and click **Next**.

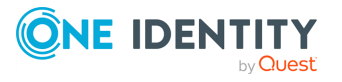

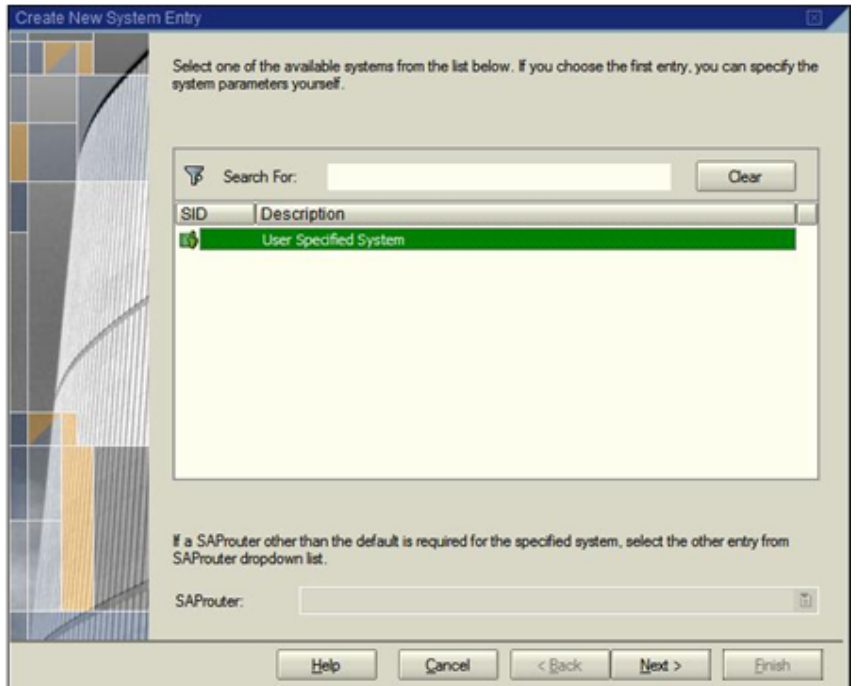

3. Ensure **Connection Type** is **Custom Application Server**.

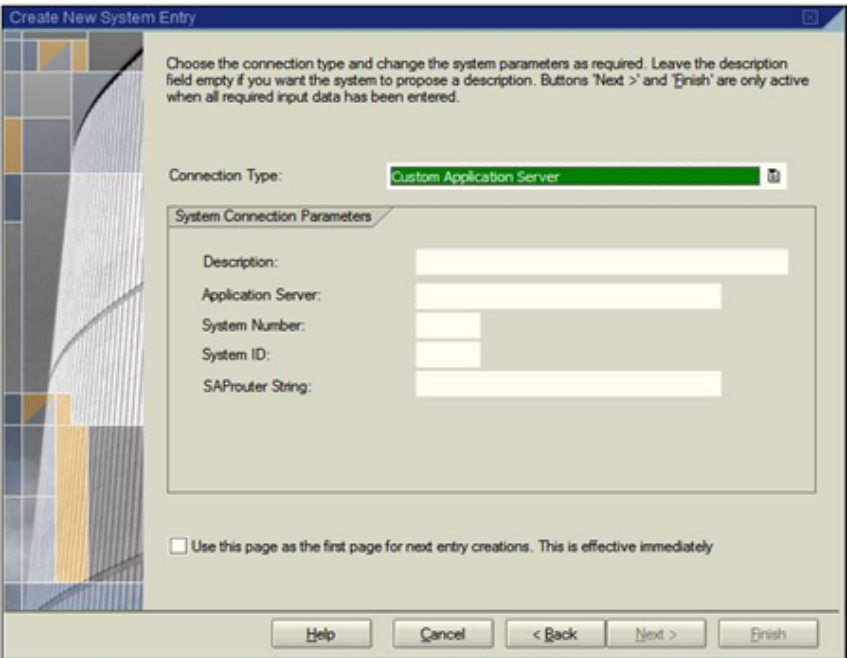

Enter the appropriate information in **Application Server**, **System Number**, and **System ID**, then click **Next**.

4. Select the **Activate Secure Network Communication** option, and enter the Kerberos Principal Name (KPN) of the SAP Server.

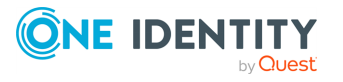

For example, enter:

p:sAMAccountName@realm

5. Click **Next**.

Use the same KPN that you used for the SAP instance profile key snc/identity/ as described in [Enabling](#page-19-0) SNC on the SAP server on page 16.

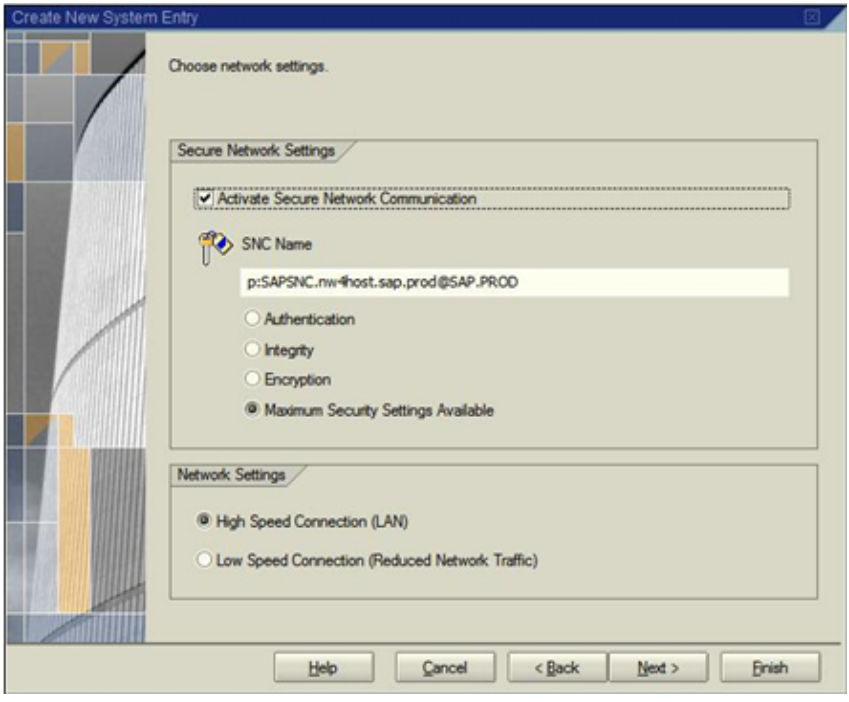

6. Leave the defaults on this screen and click **Finish**.

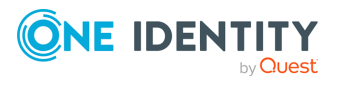

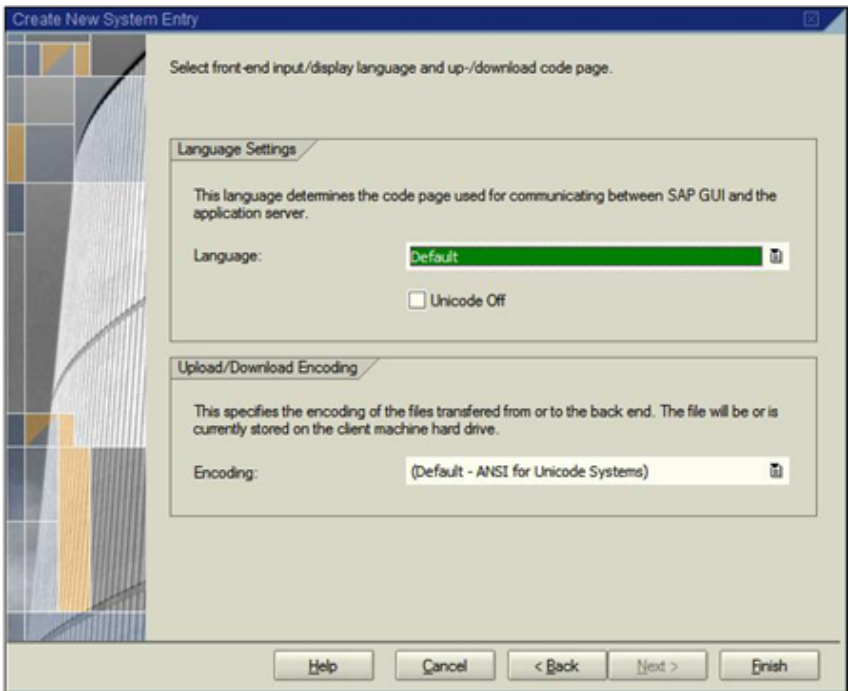

The new item you created will now appear on the SAP GUI log on.

<span id="page-30-0"></span>7. Click **Logon** and log in as a user who is set up to use SNC.

## **Prompting for user name and password**

By default, Single Sign-on for SAP performs automatic authentication using the credentials of the currently logged-in Windows user. In some situations, you might want users to provide an Active Directory user name and password when logging in to SAP. You can configure Single Sign-on for SAP to display a login prompt whenever a new authentication request is generated.

When you enable authentication prompting, users see an authentication dialog where they must enter an Active Directory user name and password in order to gain access to SAP. The user name can be in any one of these formats:

- SAM account name (if the computer is joined to the user's domain)
- <DOMAIN>\<SAM account name>
- <SAM account name>@<DOMAIN>

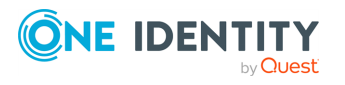

### <span id="page-31-0"></span>**Enabling authentication prompts**

#### *To enable Active Directory authentication prompting from the Single Sign-on for SAP module*

- 1. Change the following registry values from 0 to 1:
	- On 32-bit machines: HKEY\_LOCAL\_MACHINE\Software\Quest Software\SSO for SAP\Always Prompt.
	- On 64-bit machines: HKEY\_LOCAL\_MACHINE\Software\Wow6432Node\Quest Software\SSO for SAP\Always Prompt.

## <span id="page-31-1"></span>**Configuring SAPlpd on the front-end system**

To use SAPlpd with SNC, you must provide the SAPlpd system on the front-end desktop with the local library path and identity information.

#### *To configure SAPlpd on the front-end system*

- 1. If it does not exist yet, create a SAPLPD.INI file in the Windows directory.
- 2. Add the following section to the SAPLPD.INI file:

```
[snc]
enable=1
identity/lpd=<SNC-Name_of_saplpd>
gssapi_lib=<drive>:\path\to\your\snclib.dll
```
NOTE: You can omit the gssapillib= entry when you have the environment variable (SNC\_LIB) configured as a system environment variable.

The identity/lpd variable, <SNC-Name of saplpd>, is in the SNC form of the user logged in and running SAPlpd. You must use this format: u:samaccountname@realm (where sAMAccountName is the SAM-Account-Name of the currently logged in user and example.com is the Active Directory domain name).

NOTE: You can also add these settings to the WIN.INI file if you do not want to create the SAPLPD.INI file.

3. Run SAPlpd.

A window appears, listing the output from the SAPlpd startup:

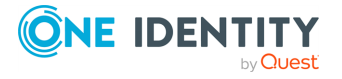

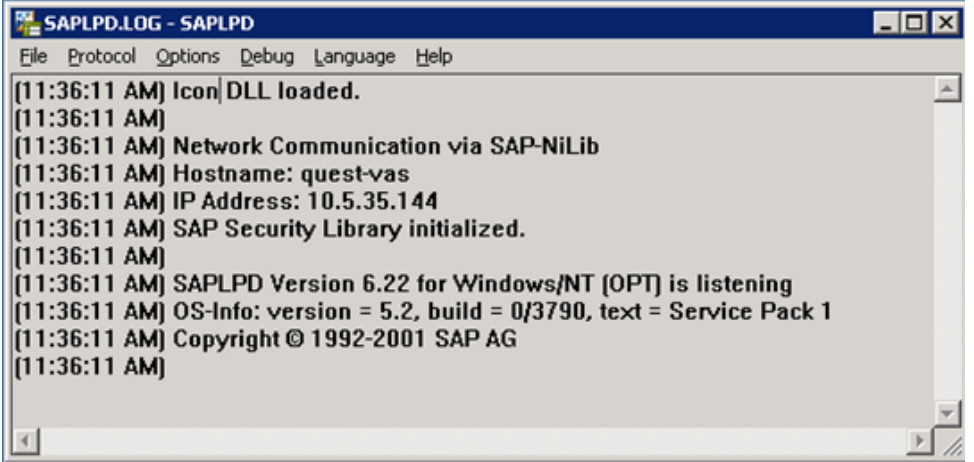

- 4. From the **SAPLOPD.LOG – SAPLPD** window, select the **Options** > **Secured Connections** menu item.
- 5. On the **Secured connection** dialog, select the **Use if possible** and **Privacy protection of data** options, then click **Add new connection** to go to the Access Control List maintenance for SAPlpd.

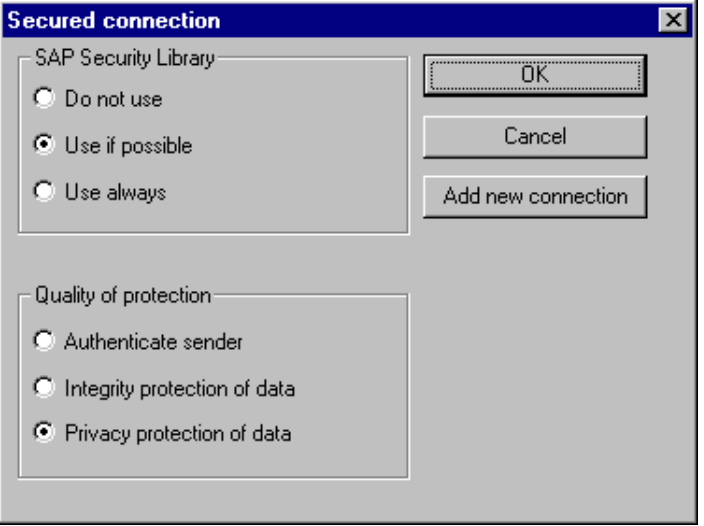

6. On the **Authorized connections** dialog, in the **Last authenticated connection initiator** field, enter the SNC-name of the application servers that will be transferring print jobs to this SAPlpd using SNC.

This is the value of the snc/identity/as key from the instance profile on the Safeguard Authentication Services-enabled SAP Server. See [Enabling](#page-19-0) SNC on the SAP [server](#page-19-0) on page 16.

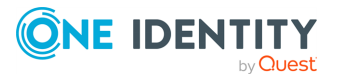

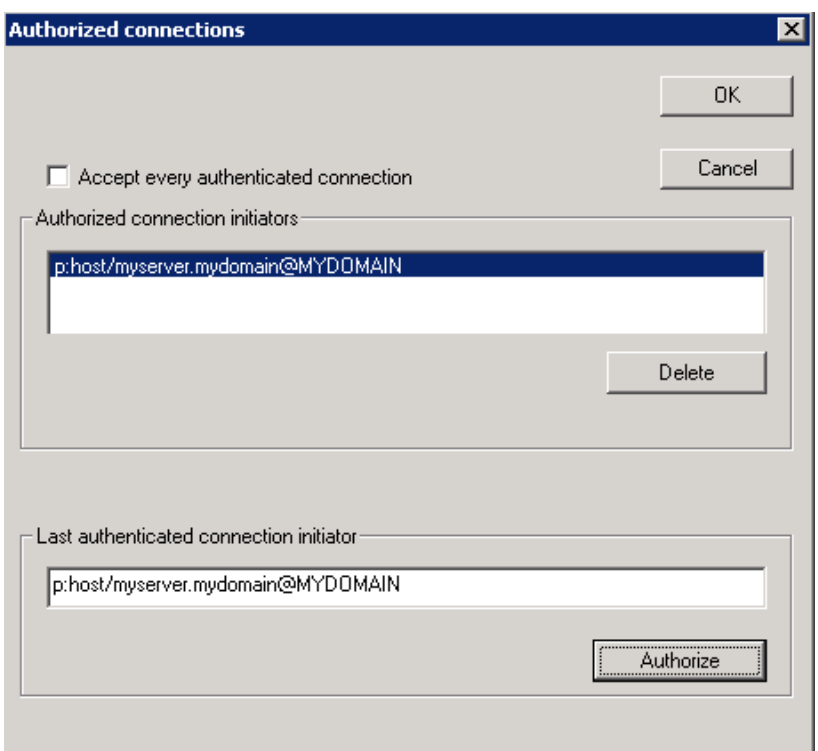

- 7. Click **Authorize** to add this name to the list of authorized connection initiators.
- 8. Close all open SAPlpd dialogs by clicking their respective **OK**buttons. Your front-end desktop is now configured to securely connect.

### <span id="page-33-0"></span>**Configuring SAPlpd on the SAP server**

#### *To configure SAPlpd on the SAP server*

1. Create a new output device (Printer) by navigating to **Configuration** > **Output** devices from the **Spool Administration** screen.

You can apply these same settings to an existing device.

2. Click the **Device Attributes** tab.

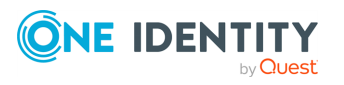

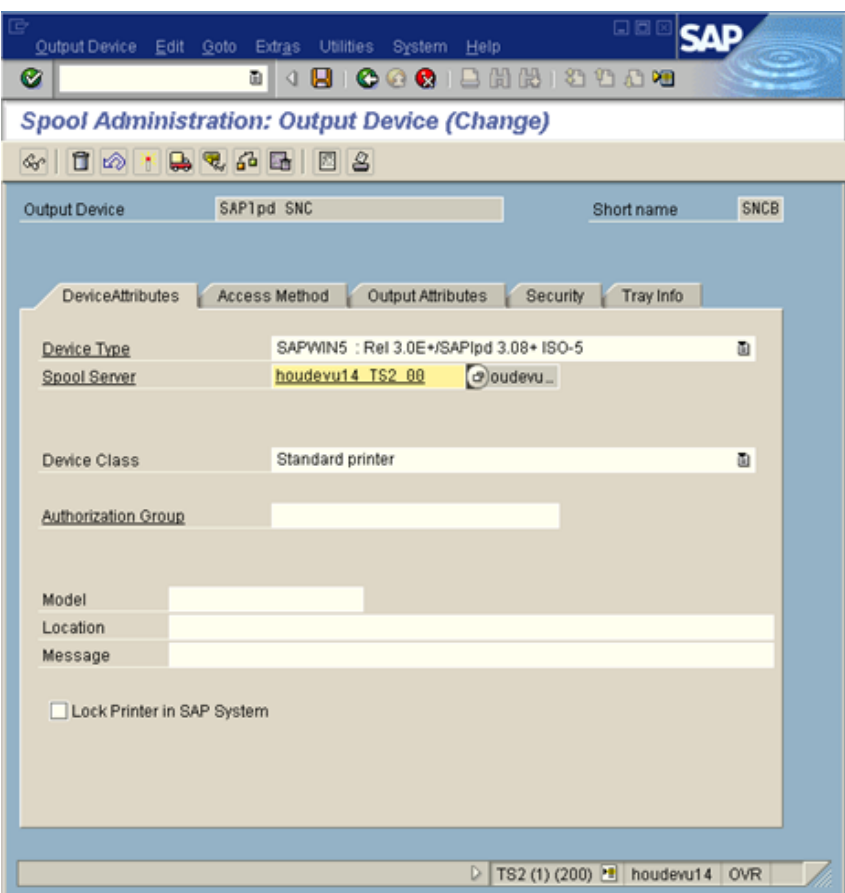

- 3. Enter the appropriate information:
	- <sup>l</sup> **Output Device**
	- <sup>l</sup> **Short name**
	- **Device Type**
	- <sup>l</sup> **Spool Server**

To populate the **Spool Server** field, press F4 or click , the folder icon next to the **Spool Server** field, to list all the application servers with a color-coded background. The application servers running a spool process are highlighted in green.

4. Click the **Access Method** tab.

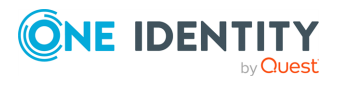

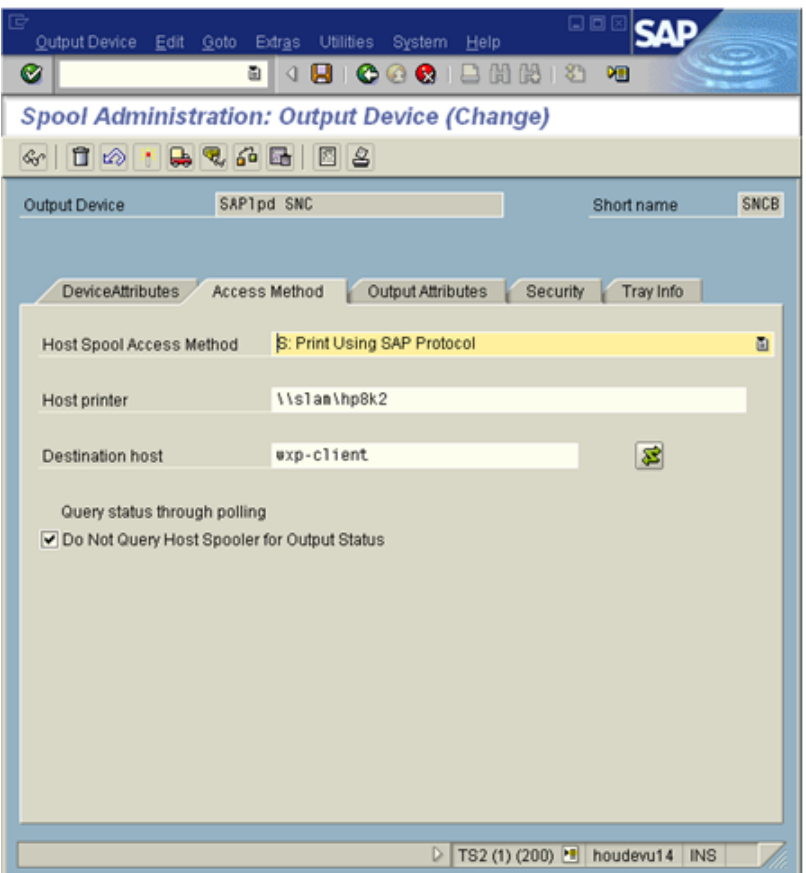

- 5. Set the **Host Spool Access Method** to **S: Print Using SAP Protocol**.
- 6. Enter the host name of the printer.
- 7. Enter the host name of the front-end system as the **Destination host**.
- 8. Select the **Do Not Query Host Spooler for Output Status** option.
- 9. Select the **Security** tab and select a level of security:
	- <sup>l</sup> **Only Authentication**
	- **Integrity Protection**
	- **Privacy Protection**

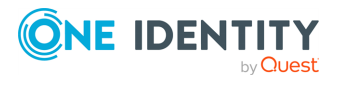

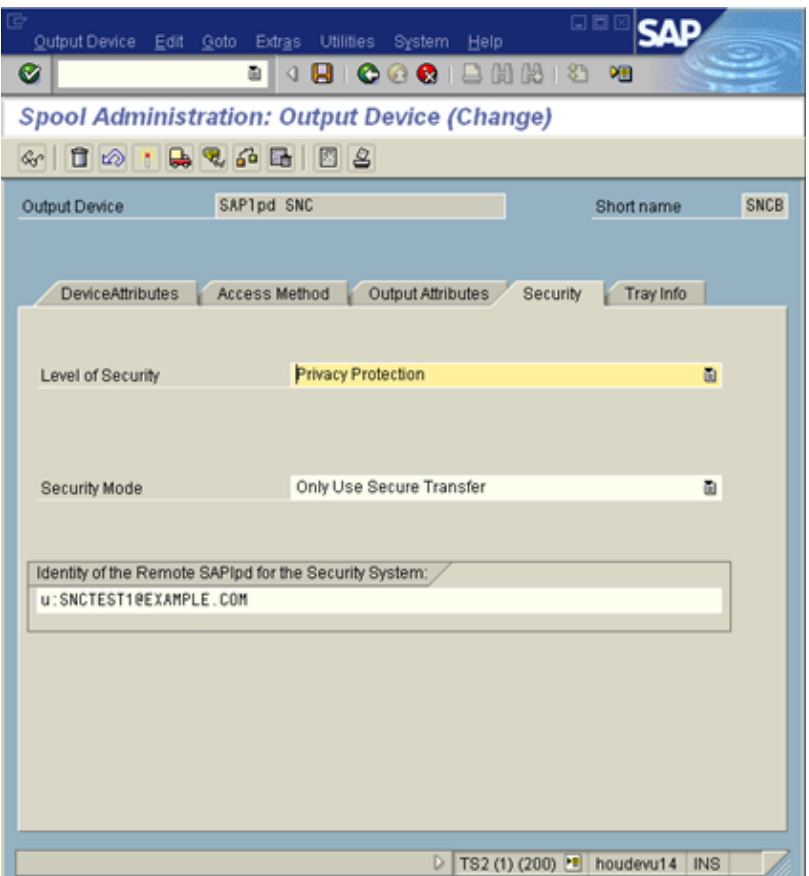

- 10. To set SNC as required, change **Security Mode** to **Only Use Secure Transfer**.
- 11. In the **Identity of the Remote SAPlpd for the Security System** field, enter the **SNC name** in the following format:

u:samaccountname@realm

This is the Active Directory user who will be logged in when using this instance of SAPlpd.

<span id="page-36-0"></span>12. Save the changes and exit the **Spool Administration** screens.

### **Testing the printer connection**

#### *To test the printer connection and verify that SAPlpd is still running*

1. From the list of output devices, click the **Printer** icon or navigate to **System** > **List** > **Print.**

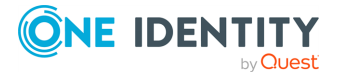

2. On the **Print Screen List** dialog, select the SNC-enabled output device that you just created, then change the **Time of Print** to **Print out immediately**.

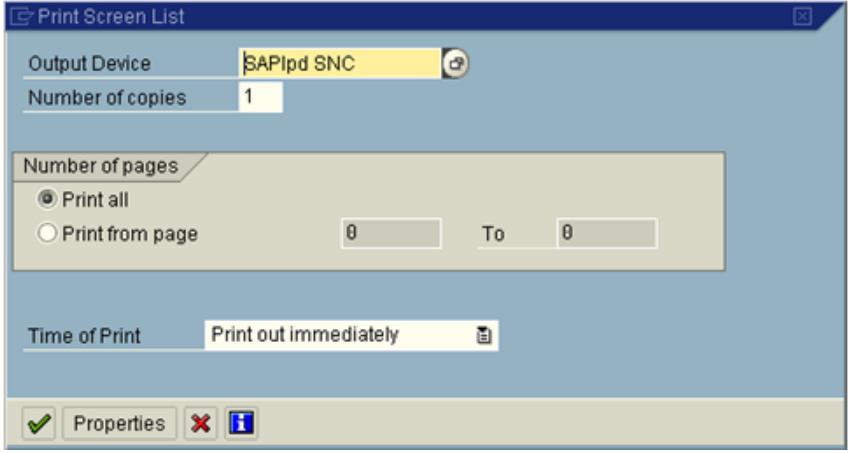

3. Click **Continue** or ✔ (green check mark), to submit the print request. You can track the status and progress.

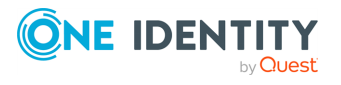

<span id="page-38-0"></span>One Identity solutions eliminate the complexities and time-consuming processes often required to govern identities, manage privileged accounts and control access. Our solutions enhance business agility while addressing your IAM challenges with on-premises, cloud and hybrid environments.

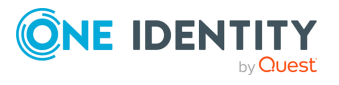

# **Contacting us**

<span id="page-39-0"></span>For sales and other inquiries, such as licensing, support, and renewals, visit [https://www.oneidentity.com/company/contact-us.aspx.](https://www.oneidentity.com/company/contact-us.aspx)

**ONE IDENTITY** by **Quest** 

Contacting us

# **Technical support resources**

<span id="page-40-0"></span>Technical support is available to One Identity customers with a valid maintenance contract and customers who have trial versions. You can access the Support Portal at [https://support.oneidentity.com/.](https://support.oneidentity.com/)

The Support Portal provides self-help tools you can use to solve problems quickly and independently, 24 hours a day, 365 days a year. The Support Portal enables you to:

- Submit and manage a Service Request
- View Knowledge Base articles
- Sign up for product notifications
- Download software and technical documentation
- View how-to videos at [www.YouTube.com/OneIdentity](http://www.youtube.com/OneIdentity)
- Engage in community discussions
- Chat with support engineers online
- View services to assist you with your product

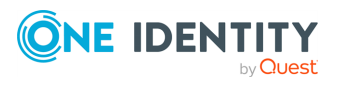

# **Index**

### <span id="page-41-0"></span>**B**

Best Practice: for defining a distinct service account for SAP authentication  [15](#page-18-2)

### **C**

CAB file how to create  [21](#page-24-1)

### **D**

Deploying Single Sign-on for SAP  [21](#page-24-0)

### **E**

environment variable setting  [20](#page-23-0)

### **F**

front-end desktop configuring  [28](#page-31-1)

**G**

GSSAPI to SSPI translation  [4](#page-7-0)

### **I**

installing Single Sign-on for SAP  [20](#page-23-0)

### **K**

Kerberos Principal Name (KPN)  [18](#page-21-0)

Kerberos ticket  [3](#page-6-1) KRB5 Principal Name (KPN)  [15](#page-18-2)

#### **P**

printer connection testing  [33](#page-36-0)

#### **S**

SAP GUI client configuring on Windows Vista  [24](#page-27-0) configuring on Windows XP  [22](#page-25-0) sub-term  [4](#page-7-0) SAP Server configure  [4](#page-7-1) SAP user configuring  [18](#page-21-0) SAPlpd configuring  [28](#page-31-1) configuring on the SAP Server  [30](#page-33-0) Secure Network Communications (SNC) defined  [3](#page-6-1) enabling on SAP Server  [16](#page-19-0) service account creating  [15](#page-18-2) silent install  [21](#page-24-2) Single Sign-on for SAP functional description  [4](#page-7-1) installing  [20](#page-23-0) prerequisites  [15](#page-18-0) SNC-parameters  [16](#page-19-0)

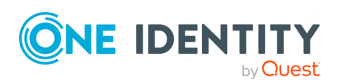

Safeguard Authentication Services 5.1.2 SSO for SAP Integration Guide

Index

SNC authentication enabling  [18](#page-21-0) supported platforms  [15](#page-18-1)

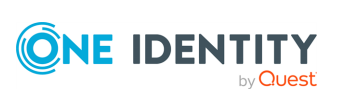